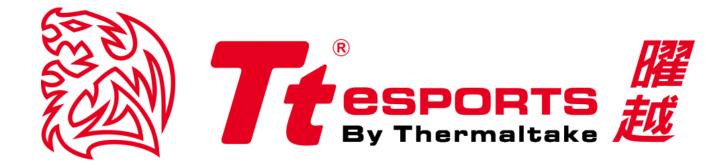

# CHALLENGER Prime RGB

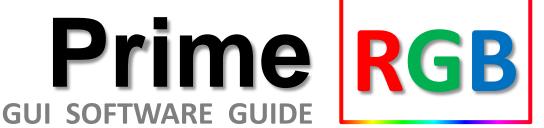

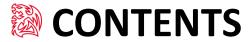

| PAGE | 01 | Main Interface                                       |    |
|------|----|------------------------------------------------------|----|
|      |    | <ul><li>Main</li></ul>                               | 01 |
|      |    | <ul><li>Profiles</li></ul>                           | 02 |
|      |    | <ul><li>Key Assignment</li></ul>                     | 05 |
|      |    | <ul><li>Macro Key Setting</li></ul>                  | 06 |
|      |    | <ul><li>Advanced Setting</li></ul>                   | 07 |
| PAGE | 09 | Macro Setting                                        |    |
|      |    | <ul> <li>Macro Setting Interface</li> </ul>          | 08 |
|      |    | <ul><li>Macro Manager &amp; Record Setting</li></ul> | 09 |
|      |    | <ul> <li>Macro Record Timeline</li> </ul>            | 10 |
| PAGE | 17 | Light Setting                                        |    |
| IAGE | 17 |                                                      |    |
|      |    | <ul><li>Light Option Interface</li></ul>             | 11 |
|      |    | <ul><li>Effect Control</li></ul>                     | 12 |
|      |    | <ul><li>Color Control</li></ul>                      | 13 |

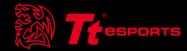

## CONTENT ONE Main Interface

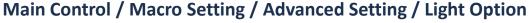

MAIN CONTROL: Key Assignment & Profile Setting.
MACRO SETTING: T1 - T6 Macro Key Setting.

**ADVANCED SETTING**: Polling Rate & Response Time Setting. **LIGHT OPTION**: Light Mode, Pulse Frequency, Color Setting.

#### Page: 05

### **Key Assignment**

Click on each key to change its function.

Page : 02

### **Gaming Profile**

Click the icon to switch to game mode.

### Reset

Reset all setting.

### Page: 02

### **Profile**

CHALLENGER Prime RGB has three profiles setting.

**CREATE PROFILE**: Create a new profile.

**LOAD PROFILE**: Load a profile that has been exported.

**SAVE PROFILE:** Save profile into a file.

**EDIT PROFIE**: Change the profile name & path to executable.

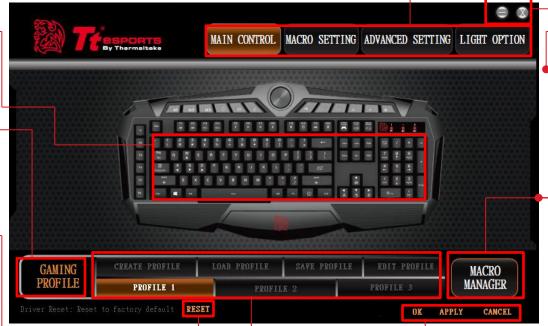

### Minimize / Close

Minimize: Window minimizer. Close: Close GUI software.

Page: 09

### **Macro Manager**

Click the icon to open macro manager.

### **OK / APPLY / CANCEL**

**OK**: Click OK after setting has been completed.

**APPLY:** Click Apply after completing profile setting and for importing setting.

**CANCEL**: Click Cancel if you wish to cancel the setting.

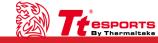

Challenger Is The Game

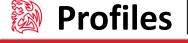

### Tt eSPORTS GUI of Profile

CHALLENGER Prime RGB software provide three profiles, offering users to set profile for different purposes and offer gamers to customize their own macros.

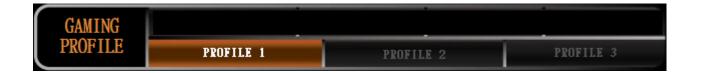

### **Switch Profiles by Software**

For the figure shown above, choose the Profile you wanted to switch to.

### **Switch Profiles by Hardware**

For the figure shown below, click on the M1, M2, M3 shortcut key.

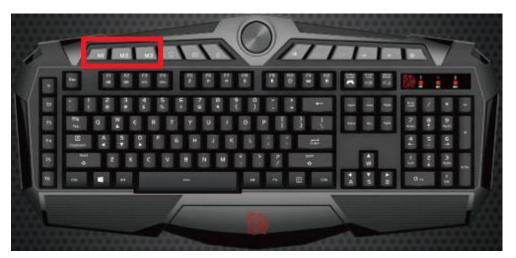

### **Switch to Game Mode by Software**

For the figure shown above, click on the GAME MODE shortcut key.

### Switch to Game Mode by Hardware

For the figure shown below, click on the hotkey as Fn + PrtSc.

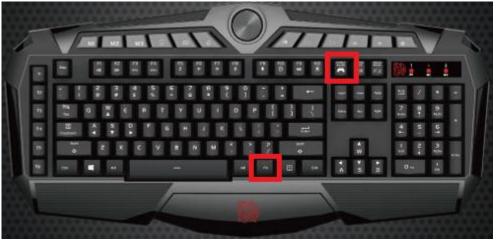

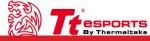

Challenger Is The Game

### Tt eSPORTS GUI of Profile

CHALLENGER Prime RGB software allows you to create, load, save and edit a profile.

CREATE PROFILE SAVE PROFILE EDIT PROFILE LOAD PROFILE

### **Create Profile**

For the figure shown below, finish fill in table and than click on the OK button.

**PROFILE NAME:** You can give your profile a name.

PATH TO EXECUTABL: This is the executable file of the game you want the profile to be assigned to.

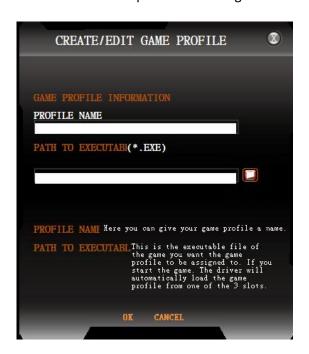

### **Load Profile**

For the figure shown below, select had been saved and than click on the open button.

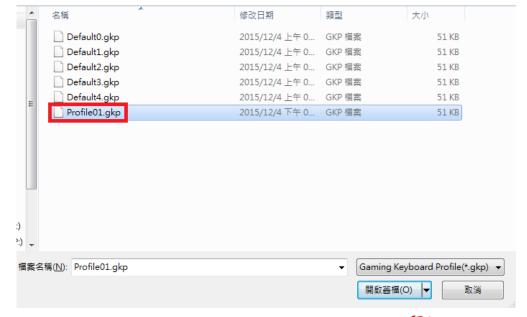

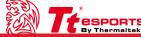

### Tt eSPORTS GUI of Profile

CHALLENGER Prime RGB software allows you to create, load, save and edit a profile.

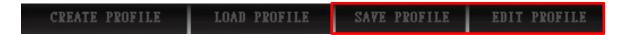

### **Save Profile**

Fill in profile name and click on the save button.

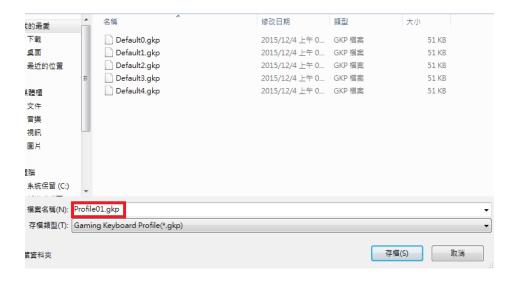

### **Edit Profile**

Edit your profile information and click OK to save the OK button.

**PROFILE NAME:** You can give your profile a new name.

PATH TO EXECUTABL: Reassign path to executable.

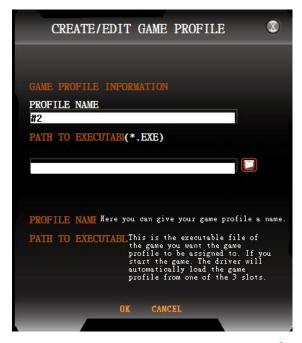

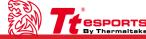

### Customization for each of CHALLENGER Prime RGB's Key

Each CHALLENGER Prime RGB's button can be customized as your preferred key, even A to Z or F1 to F12 can be changed.

### **Key Configuration**

Click each key to assign functions. Once the key which had been chosen or been set it will become Red.

### MACRO SETTING ADVANCED SETTING LIGHT OPTION MAIN CONTROL LOAD PROFILE SAVE PROFILE GAMING MACRO PROFILE MANAGER PROFILE 1 PROFILE 3

### **Exchange Key**

Change a Key to become other key signal.

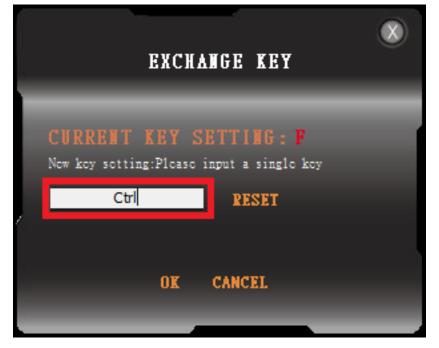

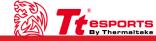

### Customization for each of CHALLENGER Prime RGB's T1 – T6 Key

CHALLENGER Prime RGB software provide six macro key to offers gamers to customize their own macros.

### Key Assignment(T1 ~ T6)

For the figure shown below.

### **Exchange Key**

Keys can be assigned for four functions.

Assign Macro: Assign macro that has been recorded from Macro Manager.

Windows: Windows shortcut key.

Standard: Default setting.

**Key Off**: Disable function.

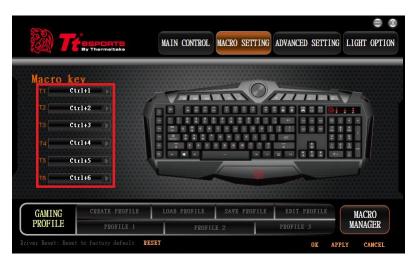

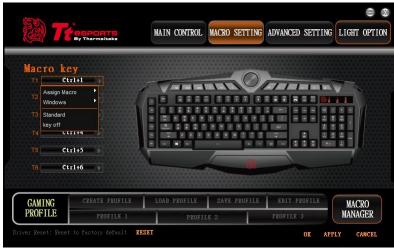

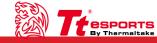

### Customization for advanced setting of CHALLENGER Prime RGB

**Advanced Setting** 

CHALLENGER Prime RGB software provides polling rate and response time setting, offering gamers to customize their own setting.

### **Polling Rate**

Adjust Polling Rate(500Hz, 1000Hz).

### **Response Time**

Adjust Response time(1ms, 2ms).

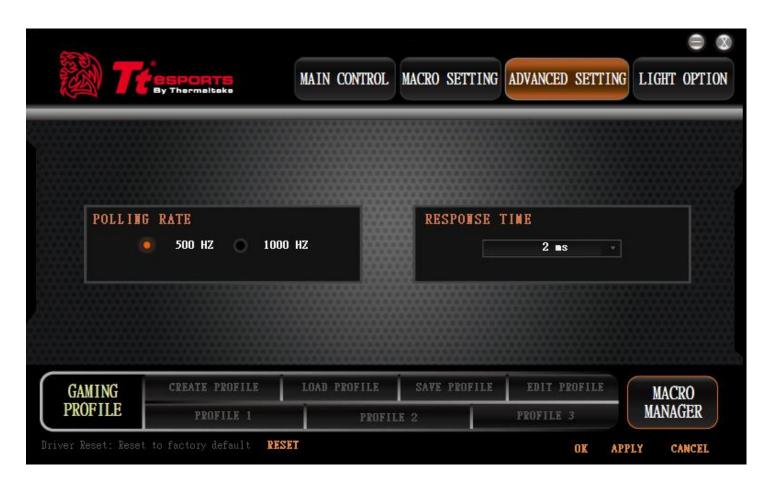

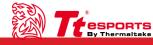

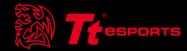

## CONTENT Two Macro Setting

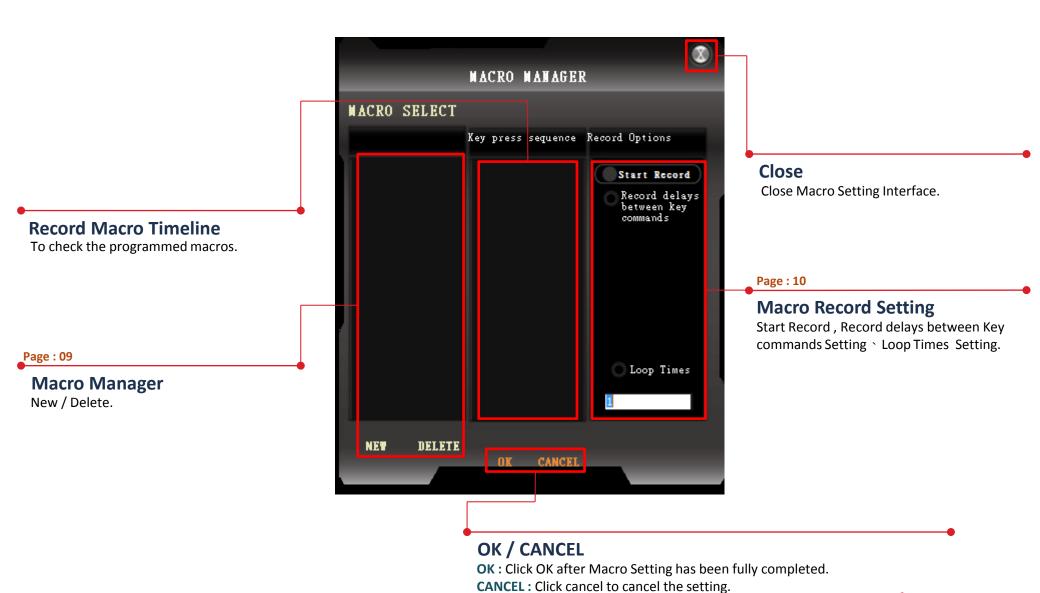

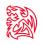

### Macro Manager & Record Setting | Macro Setting

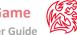

### **Macro Manager**

Macro manager allows you to create, delete, delay time setting and loop time setting a macro.

### **Manage Macro**

NEW / DELETE macro.

**NEW**: Create a new Macro.

**DELETE**: Delete existing Macro.

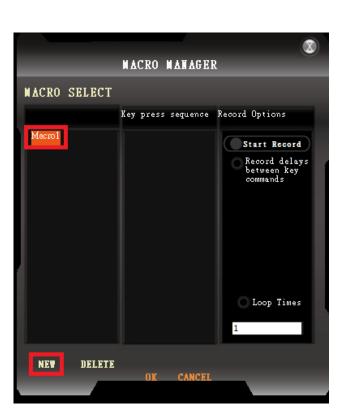

### **Macro Record Setting**

Two selections provided for you to choose for setting the Delay Time and Loop Time.

Record Delays Between Key Commands: Turn On / Off delay time between key signal.

**Loop Times**: Customize the times that you want to have the macro repeats.

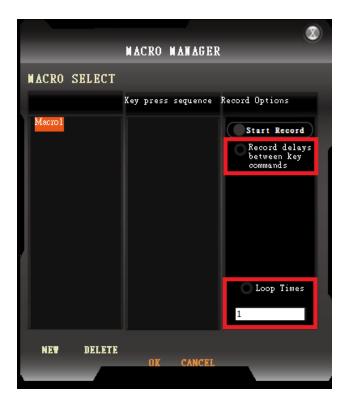

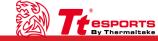

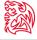

### **Macro Record Timeline**

Once Macro Name and Recording have been completed, you can proceed to program your macro now.

### **Macro Record**

Start Record: Click Start Record to start recording via your keyboard and all signal will be recorded on this timeline.

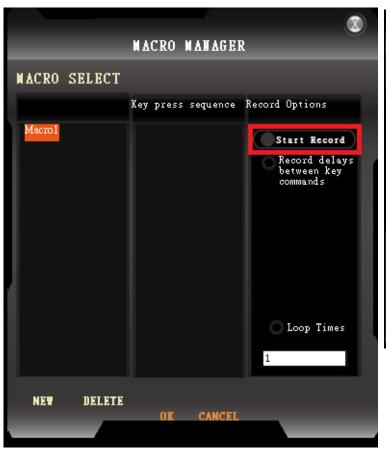

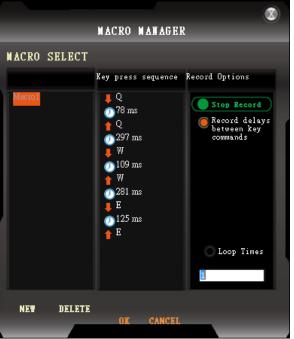

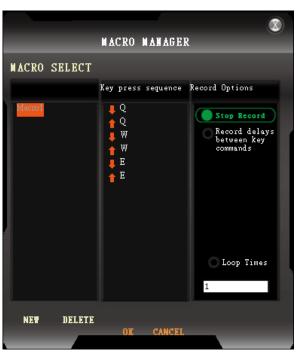

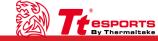

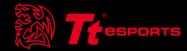

## CONTENT THREE Light Setting

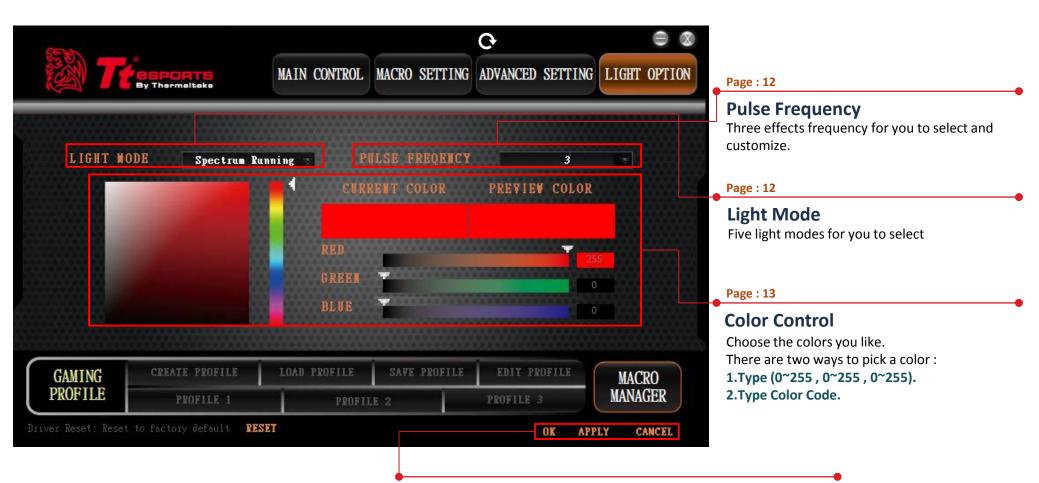

### **OK / CANCEL / APPLY**

OK: Click OK to save the setting.

**CANCEL**: Click CANCEL to cancel the setting. **APPLY:** Click APPLY to save the setting.

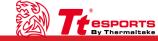

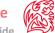

### **Light Mode**

Choose the light mode you like and customize on.

LIGHT OFF: Close RGB Setting.

**LIGHT ON:** Open RGB Setting.

**PULSE**: Breath with one single color

**COLORS PULSE JUMPING**: RGB colors on a non-stop pulse effect.

SPECTRUM RUNNING: Changing colors from one to another with fading

in effect. Mix along with different colors.

CANCEL

### MAIN CONTROL MACRO SETTING ADVANCED SETTING LIGHT OPTION LIGHT MODE Spectrum Running 🔻 Light Off PREVIEW COLOR Light On Pulse Colors Pulse Jumping GAMING MACRO PROFILE MANAGER PROFILE 3

### **Pulse Frequency**

Choose the pulse frequency you like and customize on.

Low Speed(9): Lighting effect low speed.

*Middle Speed(6)*: Lighting effect middle speed.

High Speed(3): Lighting effect high speed.

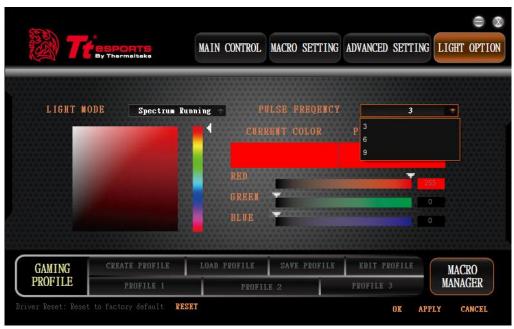

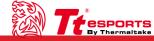

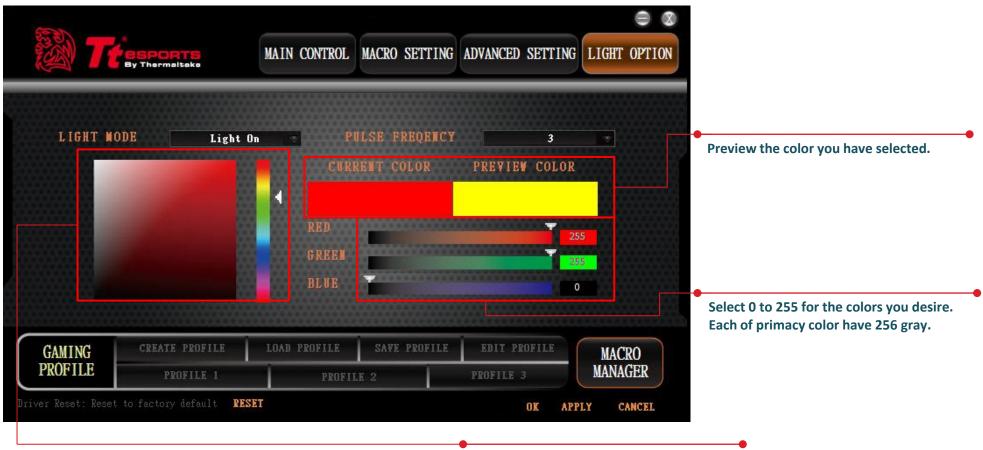

Select a color.

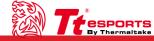